*This document provides instructions to be shared with external users to access Government of Saskatchewan SharePoint Online sites and documents they have been granted access to.*

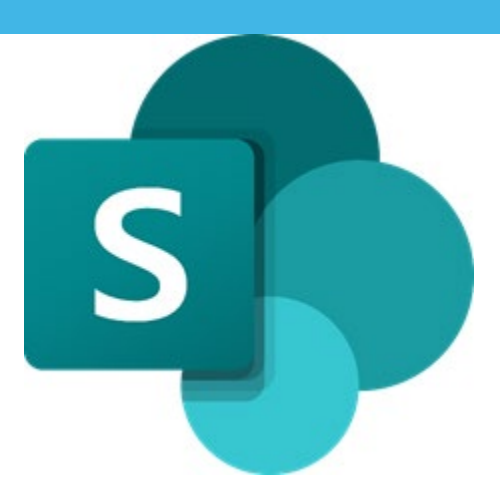

### Online External Users Set Up Guide

1. Click on the link in the invitation email.

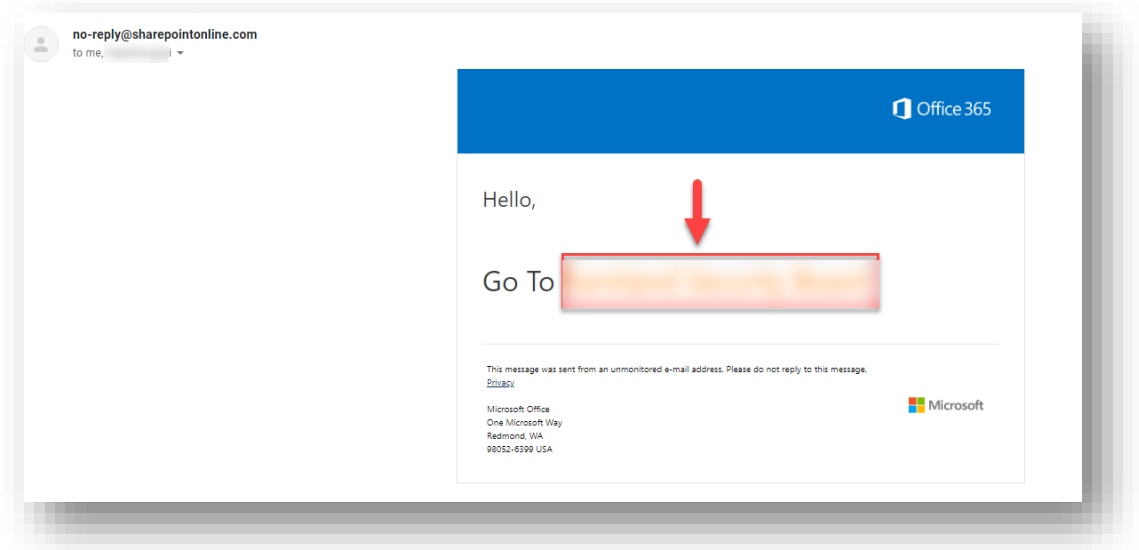

2. Select the first option if your account is not connected to Office 365. If you are using an organizational account which is connected to Office 365 then choose the second option.

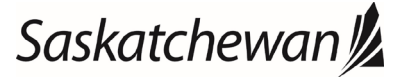

# SPO Admin – Online External Users Set Up Guide<br>
Mext reviewed: February 2021<br>
Next review: February 2022

### Ministry of SaskBuilds and Procurement

*This document provides instructions to be shared with external users to access Government of Saskatchewan SharePoint Online sites and documents they have been granted access to.*

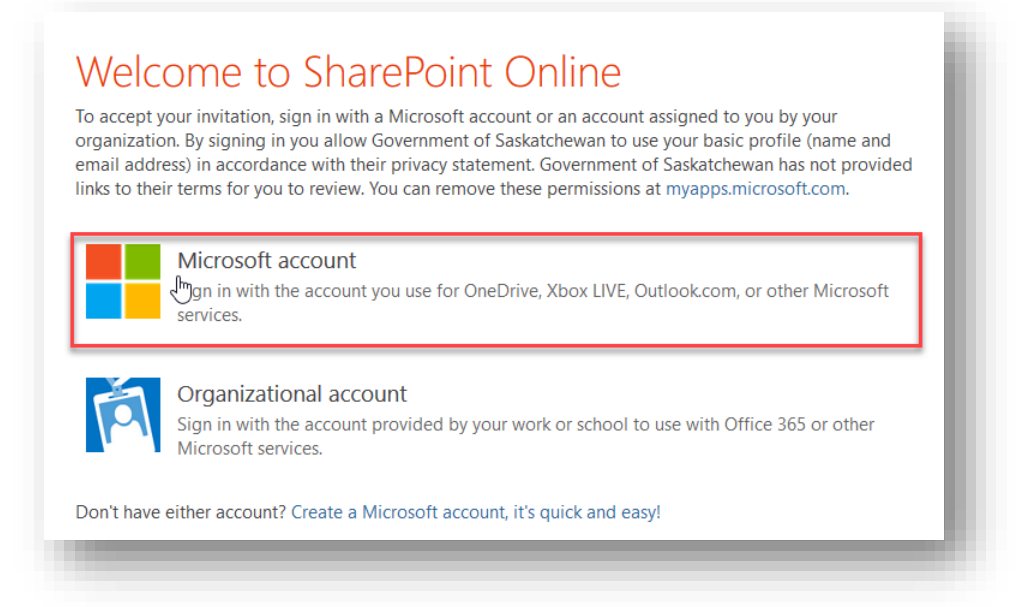

3. Enter your email id (on which you received the invitation) and click "Next".

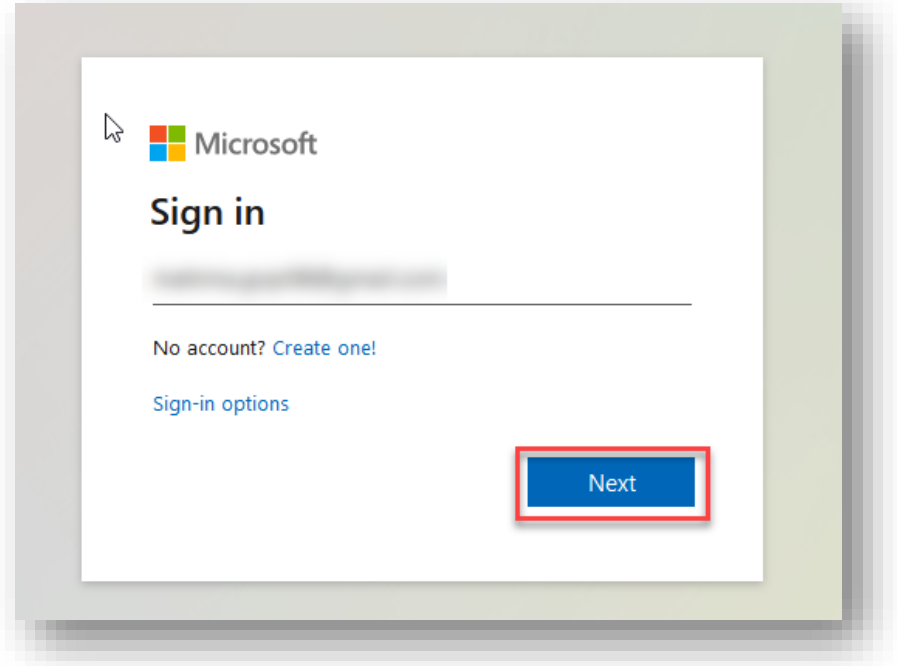

4. Follow the steps described in the images below to complete your account set up.

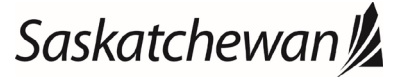

*This document provides instructions to be shared with external users to access Government of Saskatchewan SharePoint Online sites and documents they have been granted access to.*

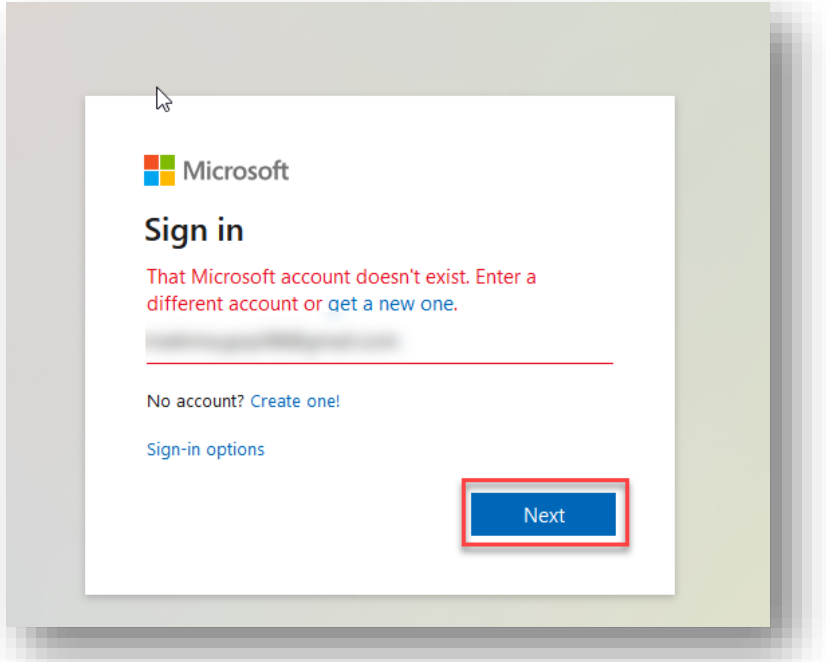

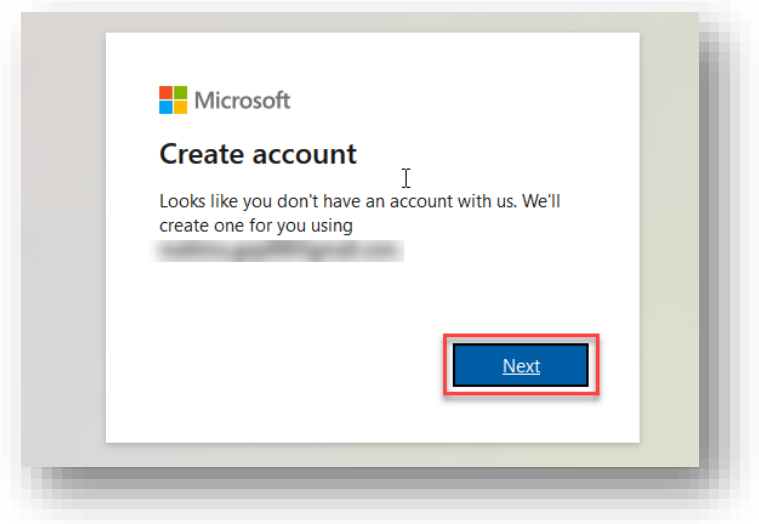

5. Select a password and click "Next".

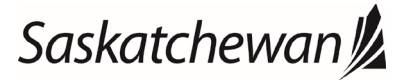

*This document provides instructions to be shared with external users to access Government of Saskatchewan SharePoint Online sites and documents they have been granted access to.*

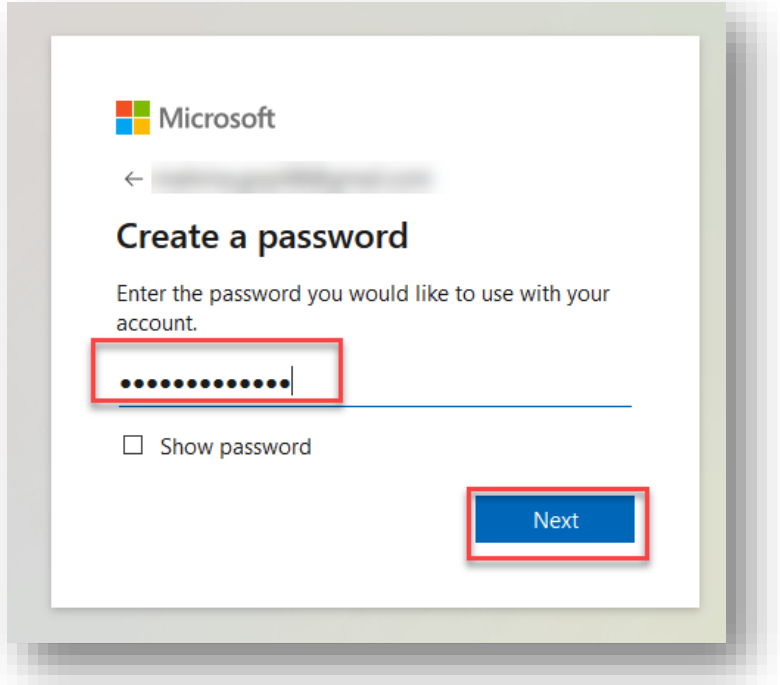

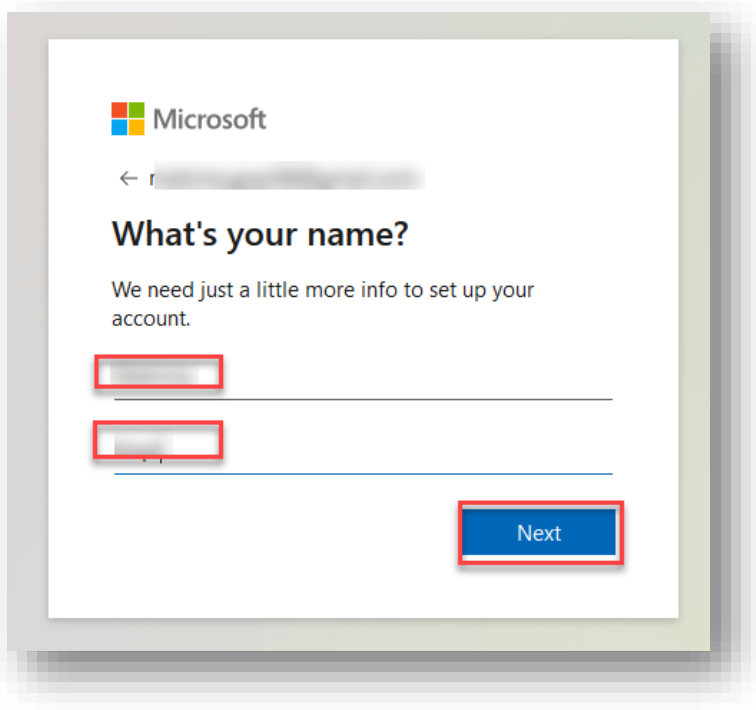

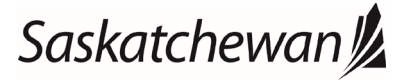

*This document provides instructions to be shared with external users to access Government of Saskatchewan SharePoint Online sites and documents they have been granted access to.*

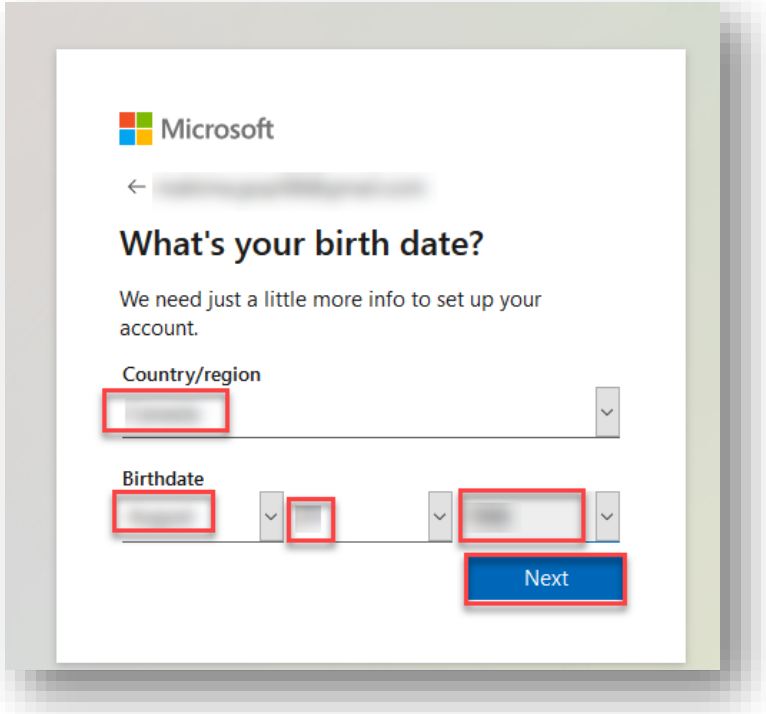

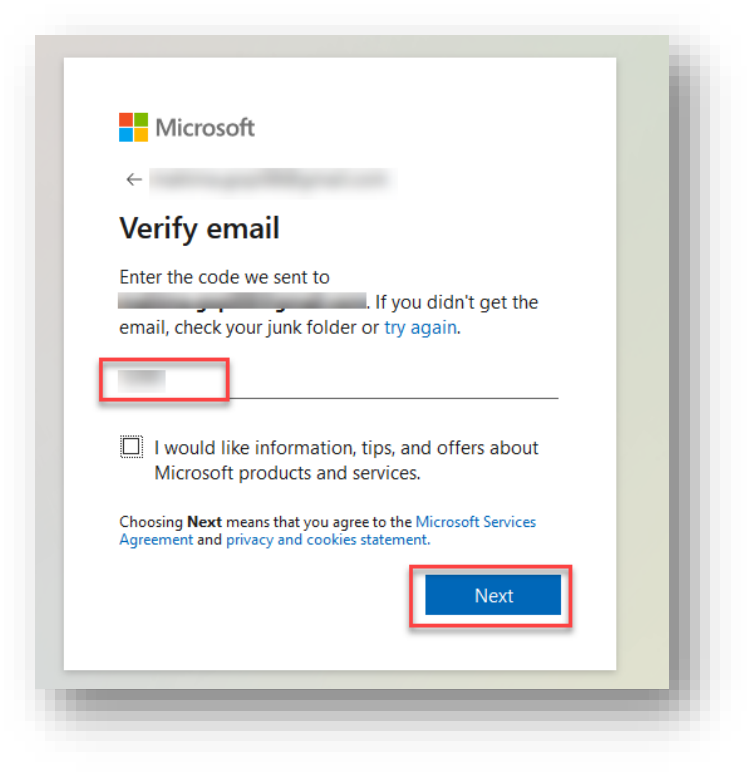

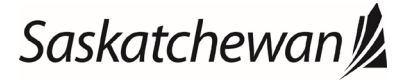

*This document provides instructions to be shared with external users to access Government of Saskatchewan SharePoint Online sites and documents they have been granted access to.*

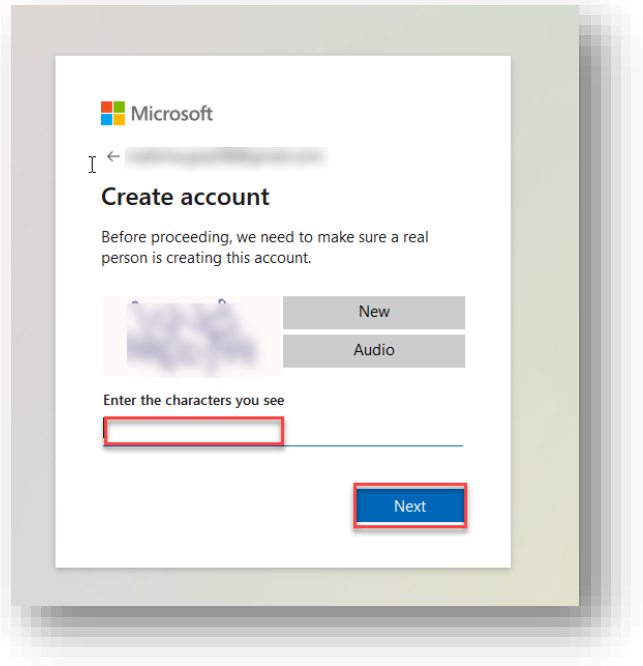

6. After completing your account setup you will be redirected to the site.

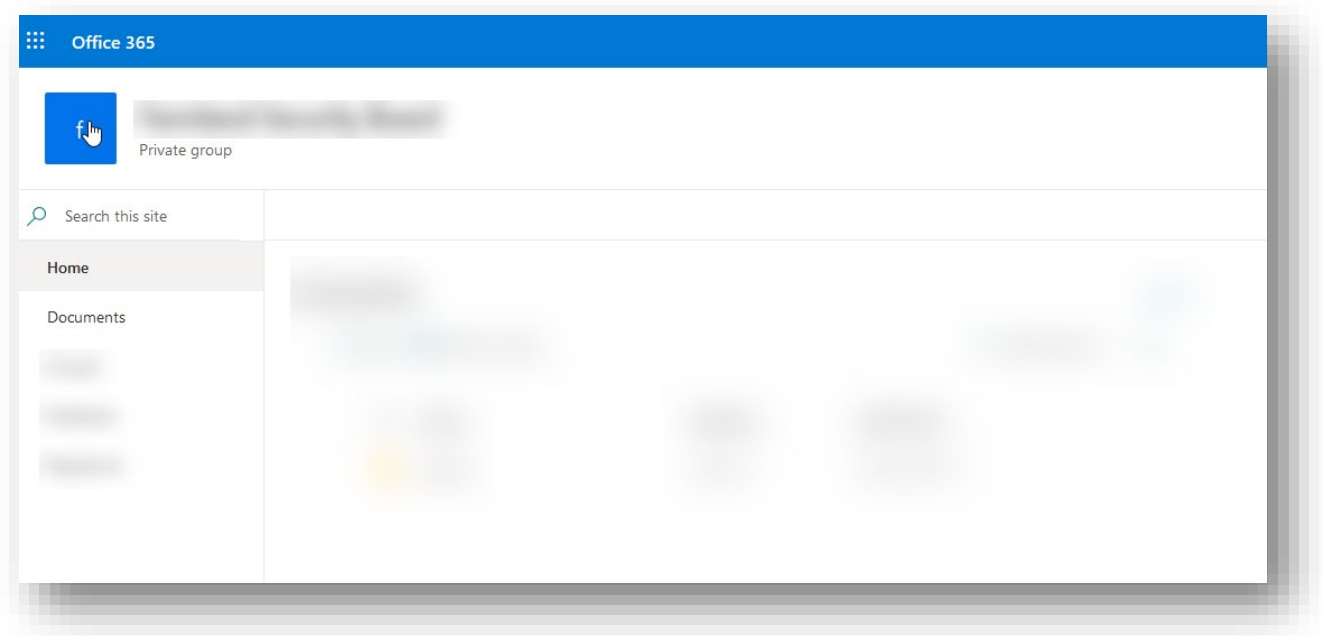

## Saskatchewan<sup>y</sup>

*This document provides instructions to be shared with external users to access Government of Saskatchewan SharePoint Online sites and documents they have been granted access to.*

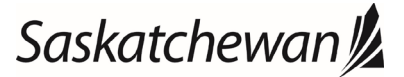